# **National Weather Service - Oxnard**

## **Fire Weather Snooper Primer** Designed by Ryan Kittell Training Developed By: Curt Kaplan

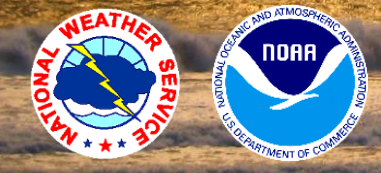

You **Tube** 

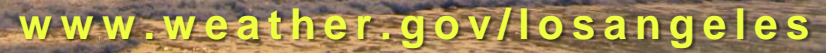

**Photo by Eric Boldt Photo by Eric Boldt** 

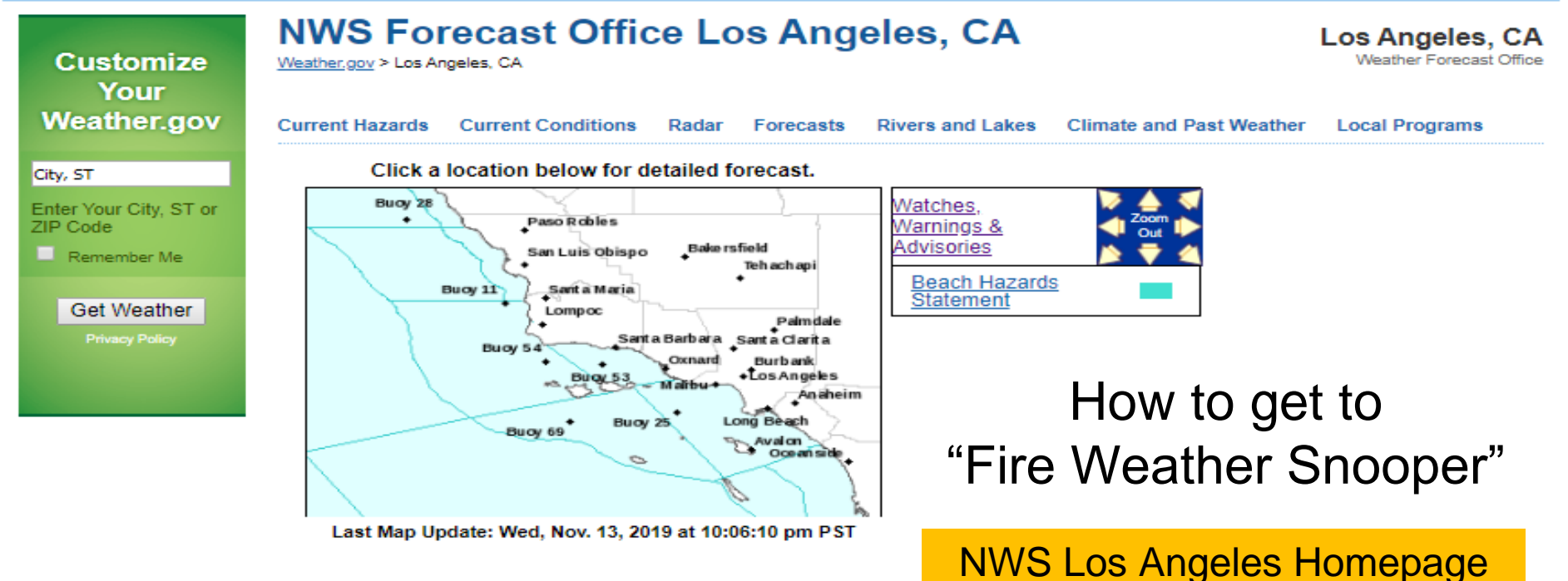

[weather.gov/losangeles](https://www.weather.gov/lox/)

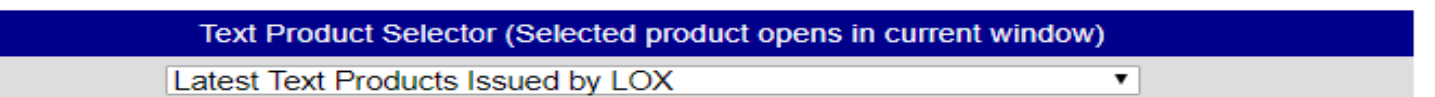

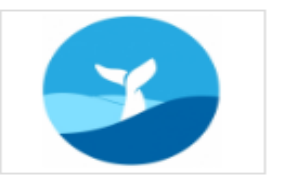

**Hazards** 

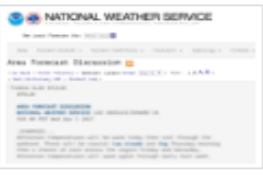

**Forecast Discussion** 

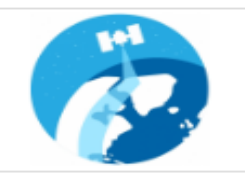

Observations

**Graphical Forecasts** 

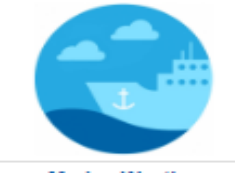

**Marine Weather** 

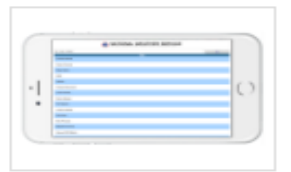

**Mobile Devices** 

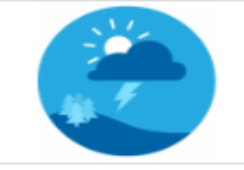

**Fire Weather** 

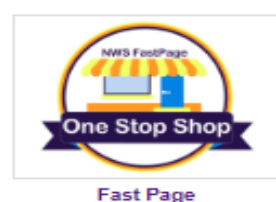

**Aviation Weather** 

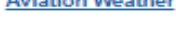

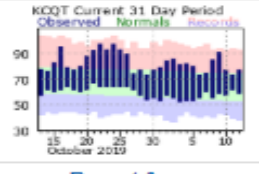

**November 19 Recent Area**<br>Temperatures/Precipitation<br>
Notes

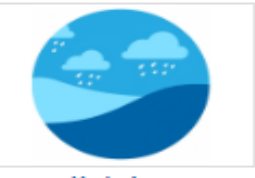

**Hydrology** 

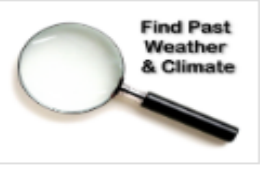

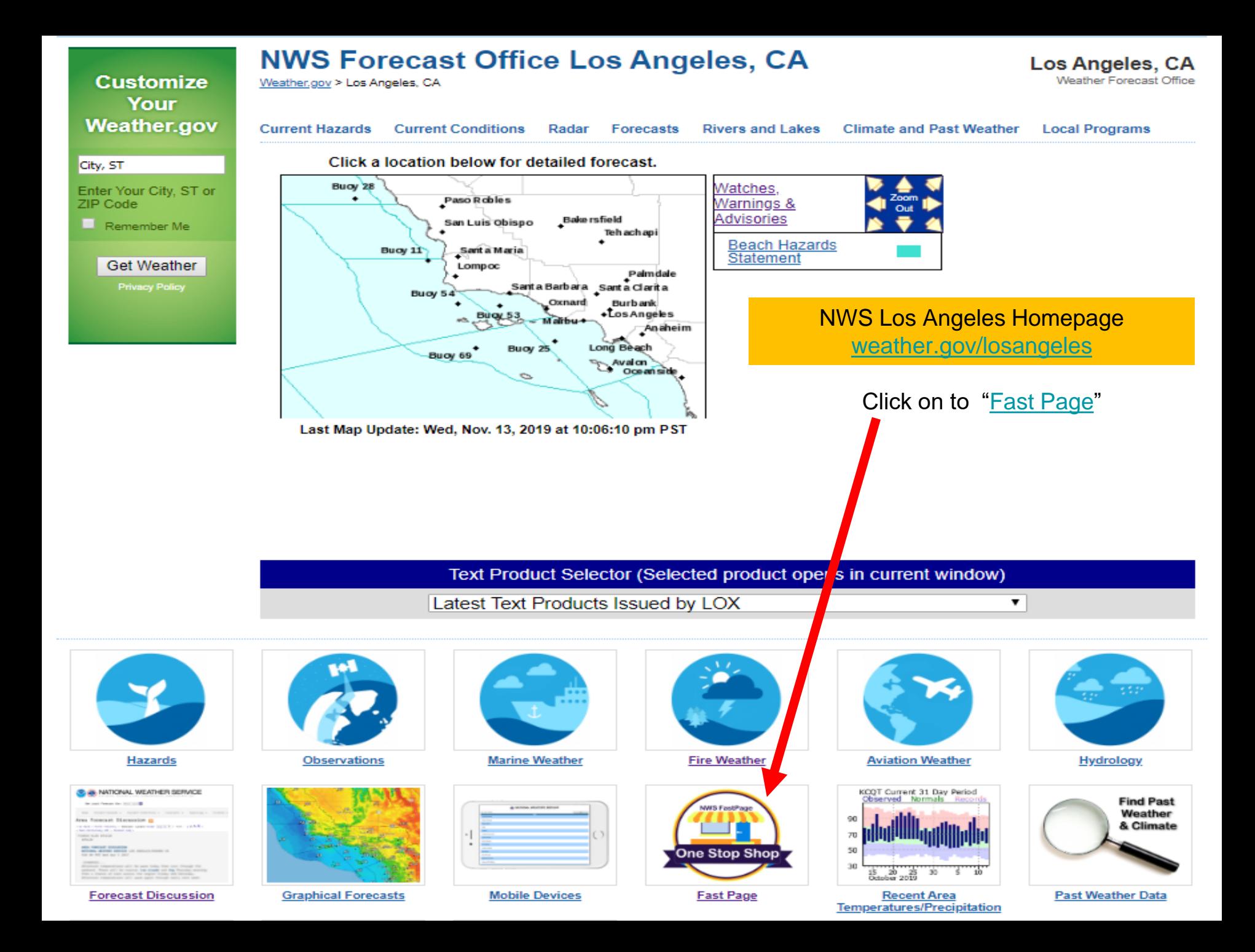

## Fire Weather Snooper Page

● At the bottom of "Fast Page" there will be an area labeled "Additional Links". Click on "Fire Weather Snooper" to access the page. The link has been added on the bottom of this page for easy access from power-point.

### **Additional Links**

Local Fire Weather Information California Fire Weather Information **Fire Weather Snooper** Fire Incident Information Fire Boundaries and Information USFS Santa Ana Wildfire Threat Index (SAWTI) **Debris Flow Fact Sheet Records and Normals CliPlot Summaries** Specific Location Climate Summaries - WRCC

NowDATA Climate Search **River Forecasts & Observations** Drought Monitor **Drought Fact Sheet** Mobile Weather Page Local 3km WRF Model National Hurricane Center El Nino Information Medium & Long-Range Forecasts **NOAA Contact Points** 

Click on [Fire Weather Snooper](https://www.weather.gov/lox/fwmV3?wfo=lox)

## Fire Weather Snooper Page

- Here is a sample of what Fire Weather Snooper will look like when opened.
	- In this sample I have clicked on the "Wind" category to view descending wind speeds

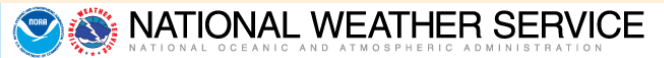

2019 Update. New Help Section. Added New Features in Options Menu. Improved Map. This version is still under construction. Some features may not work or may change without notice.

#### **Fire Weather Snooper**

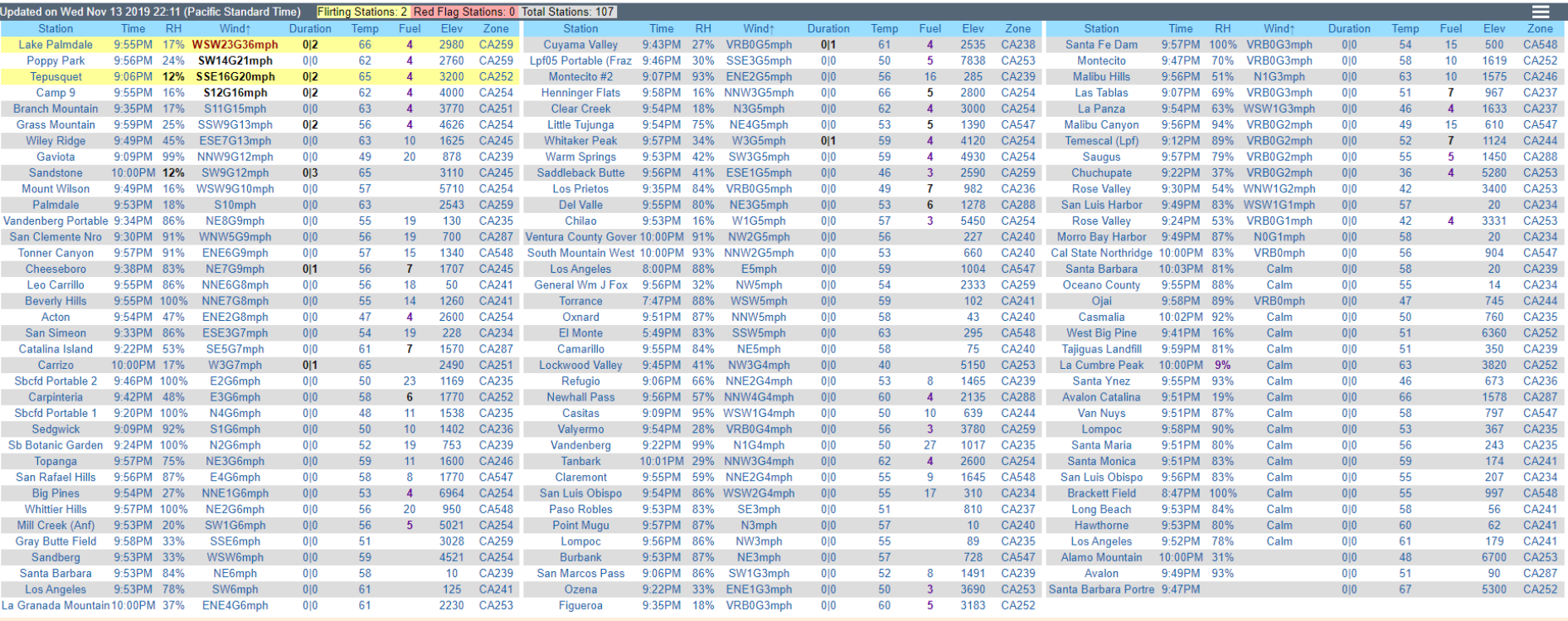

# Fire Weather Snooper Wind Example

Here is a close up look at the different categories. All of the parameters can be viewed in a descending or ascending order if you click on a particular one. The example below is for "winds". To see strongest winds click on "Wind" click it twice for weakest to strongest winds. Relative Humidity (RH) and Temperature (Temp) categories as well as the others will work the same way.

## **Fire Weather Snooper**

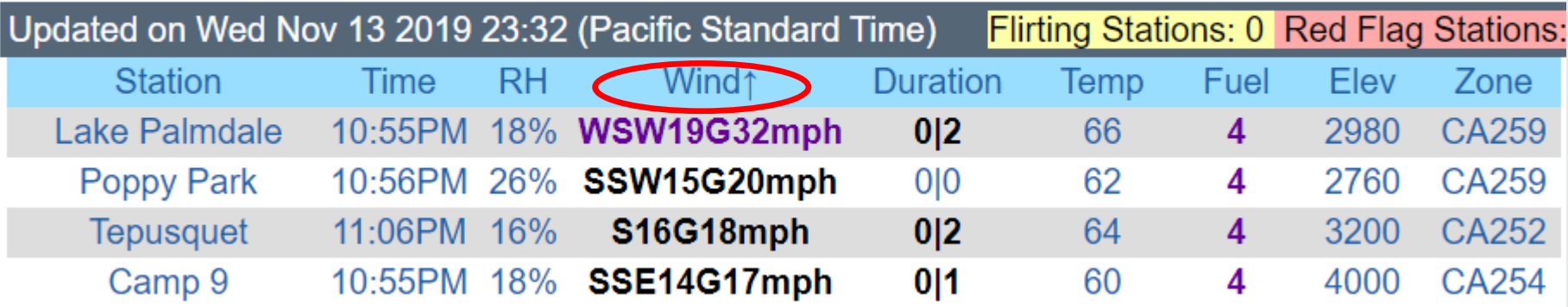

# Fire Weather Snooper Display Map

On the options menu (3 bar square) located on the upper right side of the page, if you click on it, another menu will open on the upper left side of the page as seen below. There is a "Display Map" section that you can click on. This will open up an areal view version of all the tables. If the site is highlighted in red or yellow, it will be captured in the view. (See following Page)

### **Fire Weather Snooper**

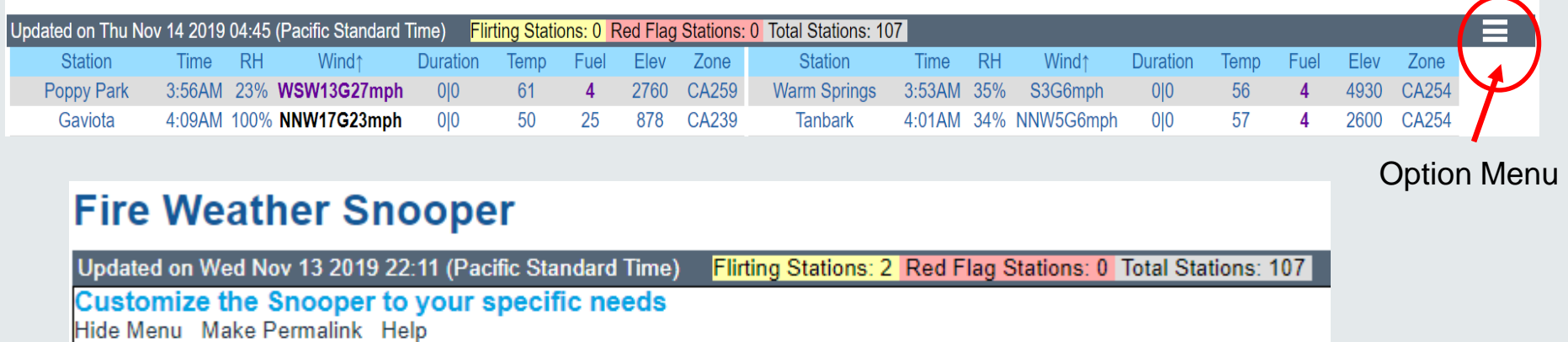

**Optional Displays** Toggle 24hr Trends ON Archive: Month Day ▼ Year ▼ || Hour ▼ Go **Display Map** 

#### **Filters**

**Clear All Filters** Show Only: Red Flag Stations Red Flag & Flirting Stations Show Only Severity Index(2): 20+ 30+ 40+ 50+ 60+ 70+ Networks: NWS+RAWS Utility Citizen Weather Marine

Stations to Display (start over) Select by State or NWS Forecast Office

# Fire Weather Snooper Display Map cont…

The size of the circles corresponds to the wind speed. Bigger circles, stronger wind. This happens to be a quiet period, with only a couple of sites flirting with Red Flag Warning conditions (yellow).

#### **Fire Weather Snooper**

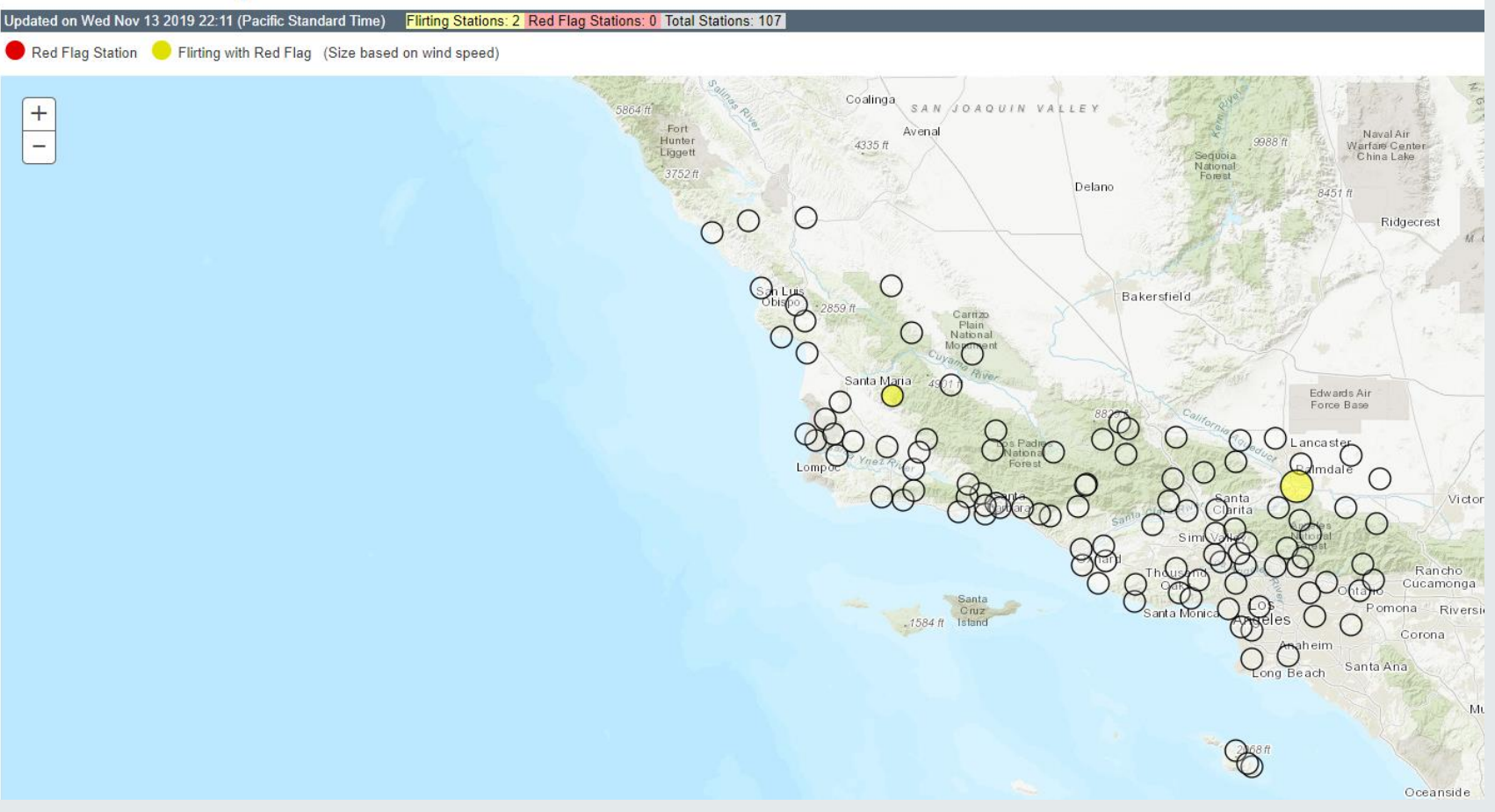

## Fire Weather Snooper Display Map cont…

By clicking on one of the sites, the site ID, along with current weather conditions will pop up. If you want to see the last 24-Hours, then click on the "CLICK HERE" within the box.

#### **Fire Weather Snooper**

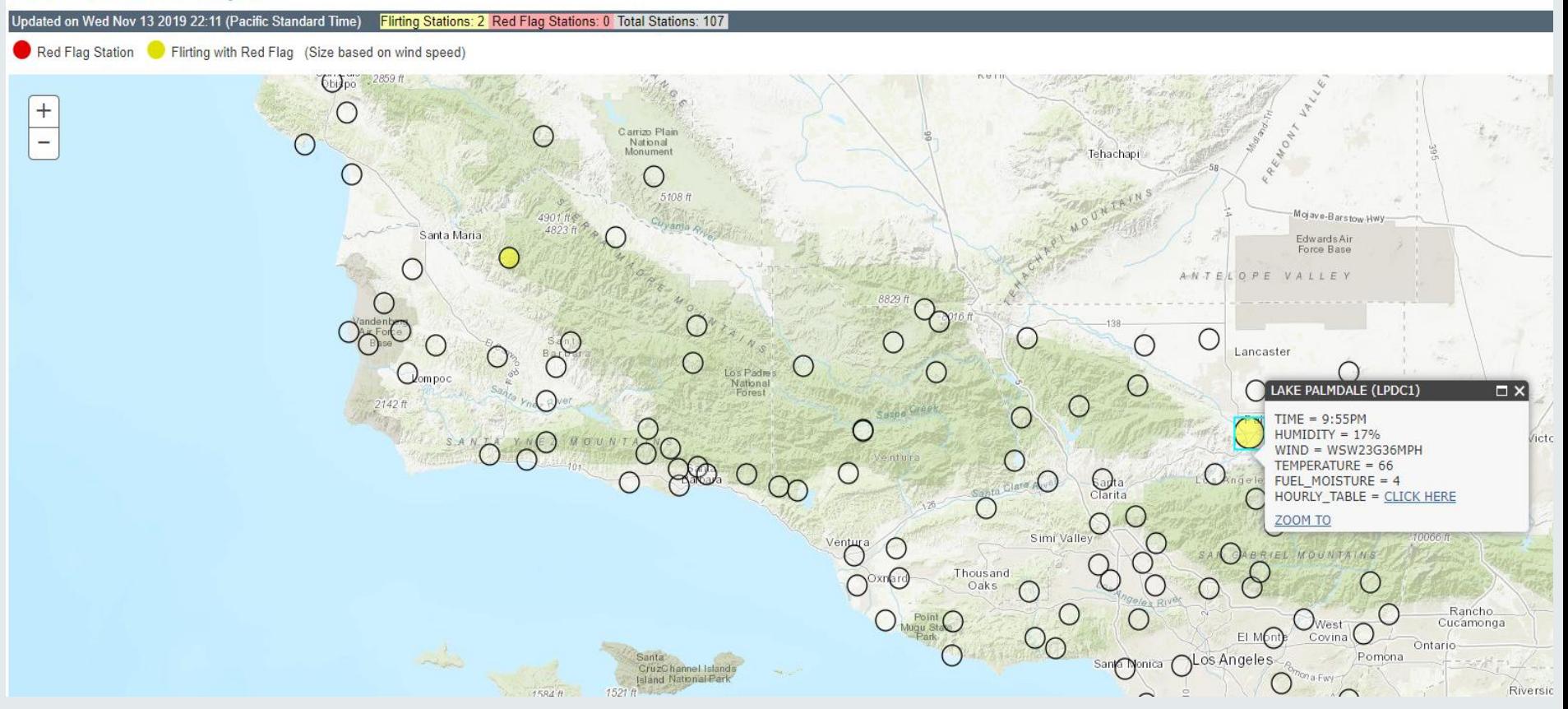

### **Fire Weather Snooper**

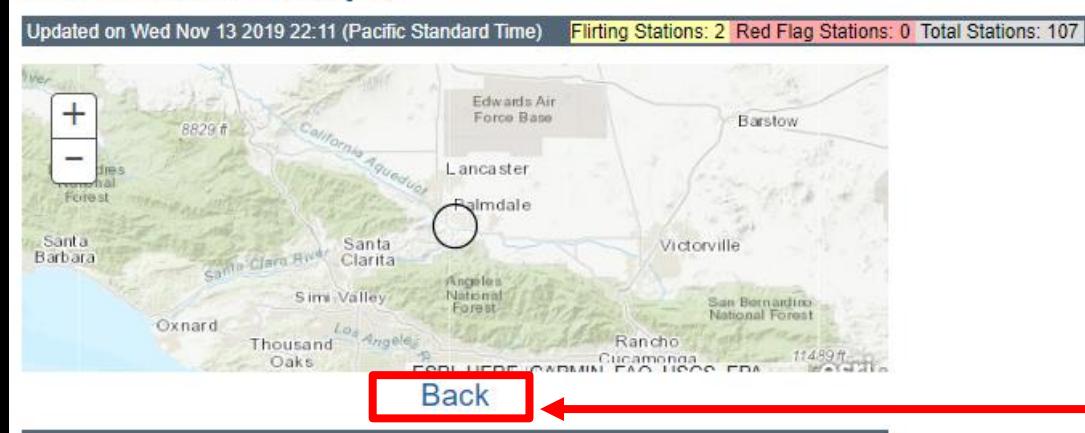

After clicking the small box for Lake Palmdale from the previous page, this is what will be displayed. The map is able to zoom in or out.

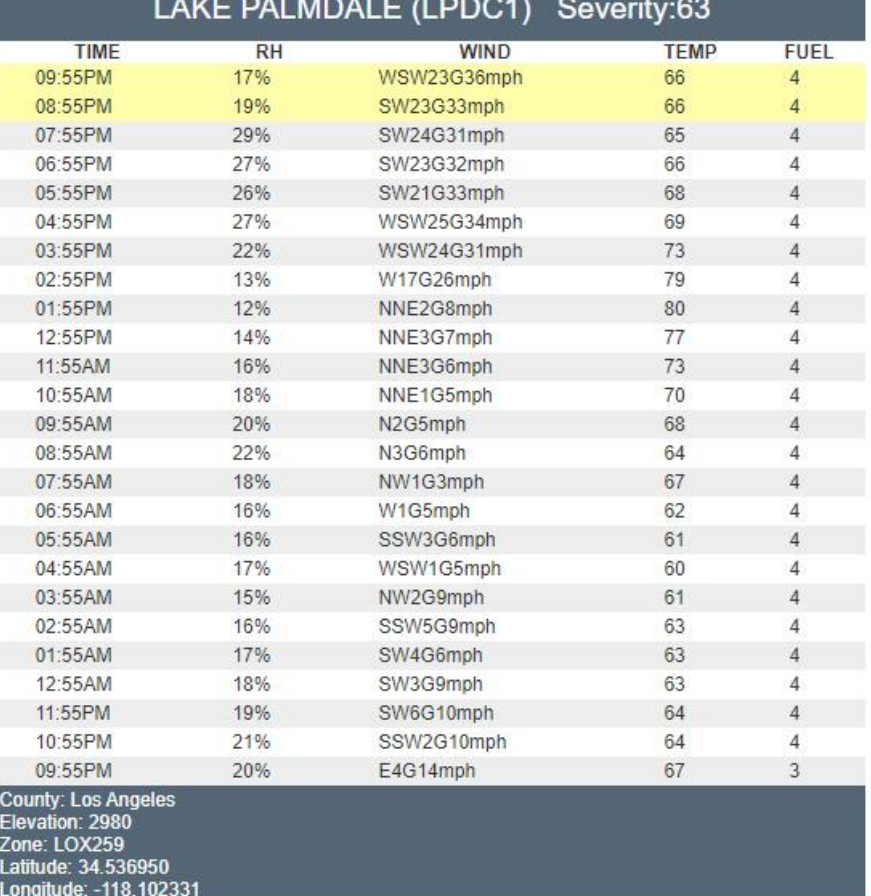

After mouse-over and clicking to show 24-hours of data for that station, click "Back" to return to full listing.

## Fire Weather Snooper Combining Utility Sites with NWS & RAWS sites

To access both the NWS+RAWS sites and all SCE+PG&E sites, just click on "Utility". Once it turns **green** you will have access to all 338 sites in the region. These weather sites will show up either as a long list which you can manipulate by strongest winds, lowest RH values, etc… Or you can click on the "Display Map" also circled in RED and see an areal view of all sites which might be easier to identify an area, rather than the ID Site of a Canyon or Road. The following Page will show all of the sites through an areal map.

### **Fire Weather Snooper**

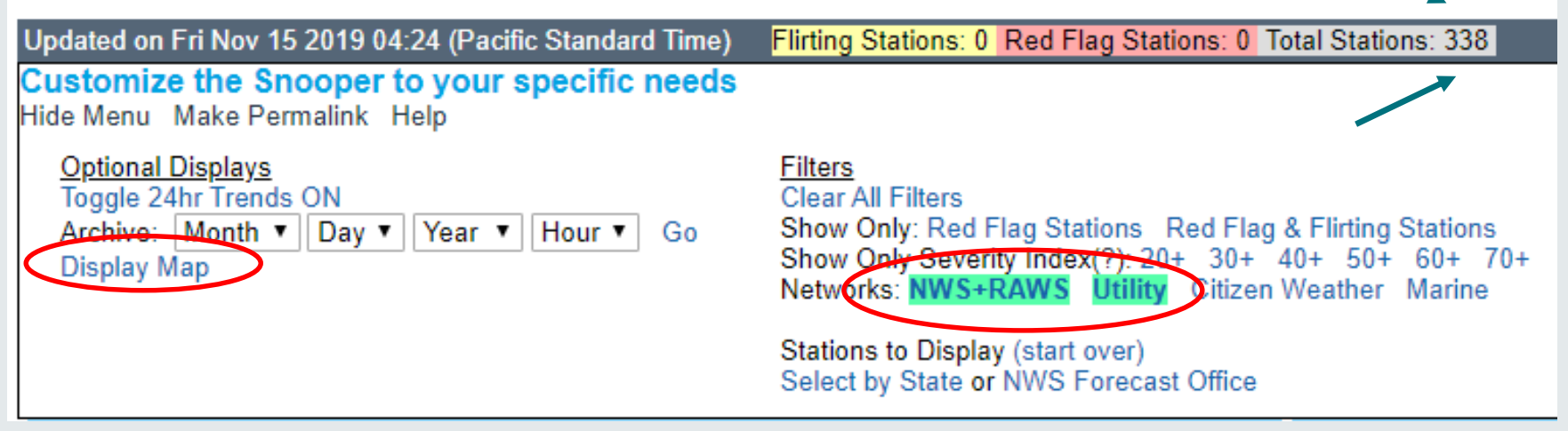

## Fire Weather Snooper Combining Utility Sites with NWS+RAWS sites

Here is look at all 338 sites from an areal view. When there are winds involved, the circles will be larger for stronger wind gusts. I will show you an example of the earlier Woolsey Fire from Nov 8th 2018 on the following page. **Yes you can look back at archived events as well with Fire Weather Snooper.** 

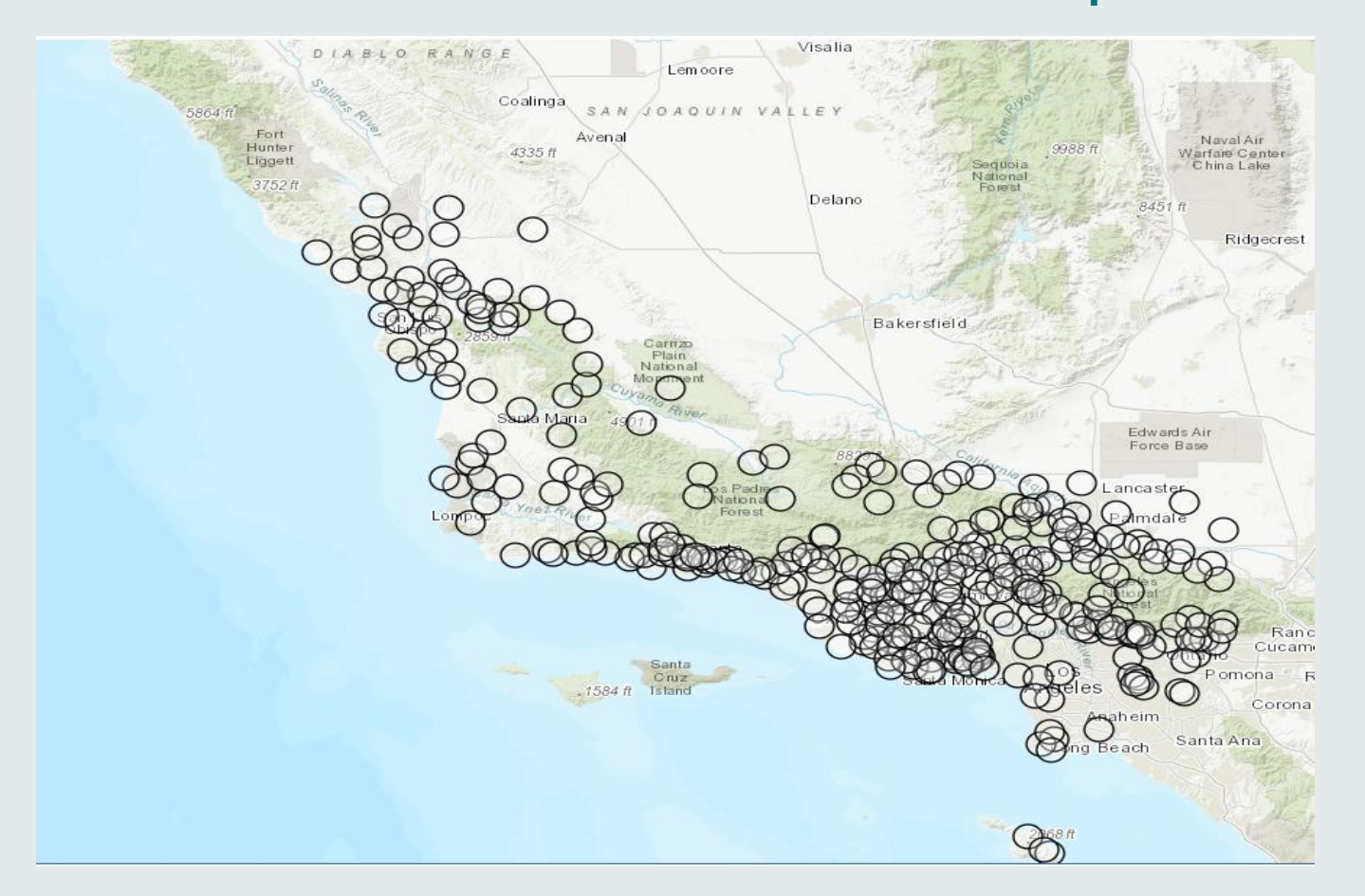

## Fire Weather Snooper Combining Utility Sites with NWS+RAWS sites

Notice how many red circles are on this map. They are all reaching Red Flag Warning Criteria. Some circles are bigger than others which makes it easy to identify the stronger wind gusts. The following page will show a sample of the list.

**Fire Weather Snooper** 

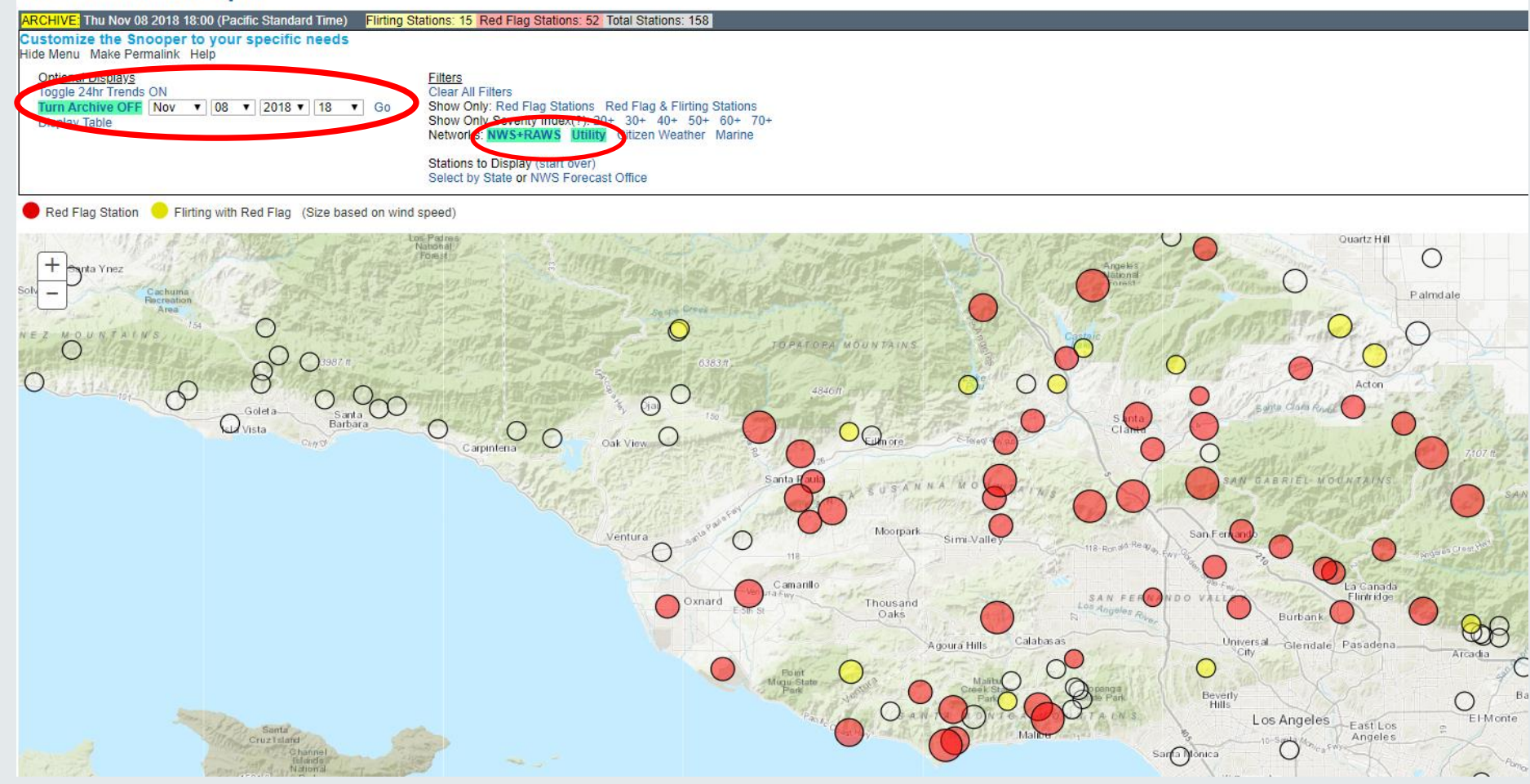

### **Fire Weather Snooper**

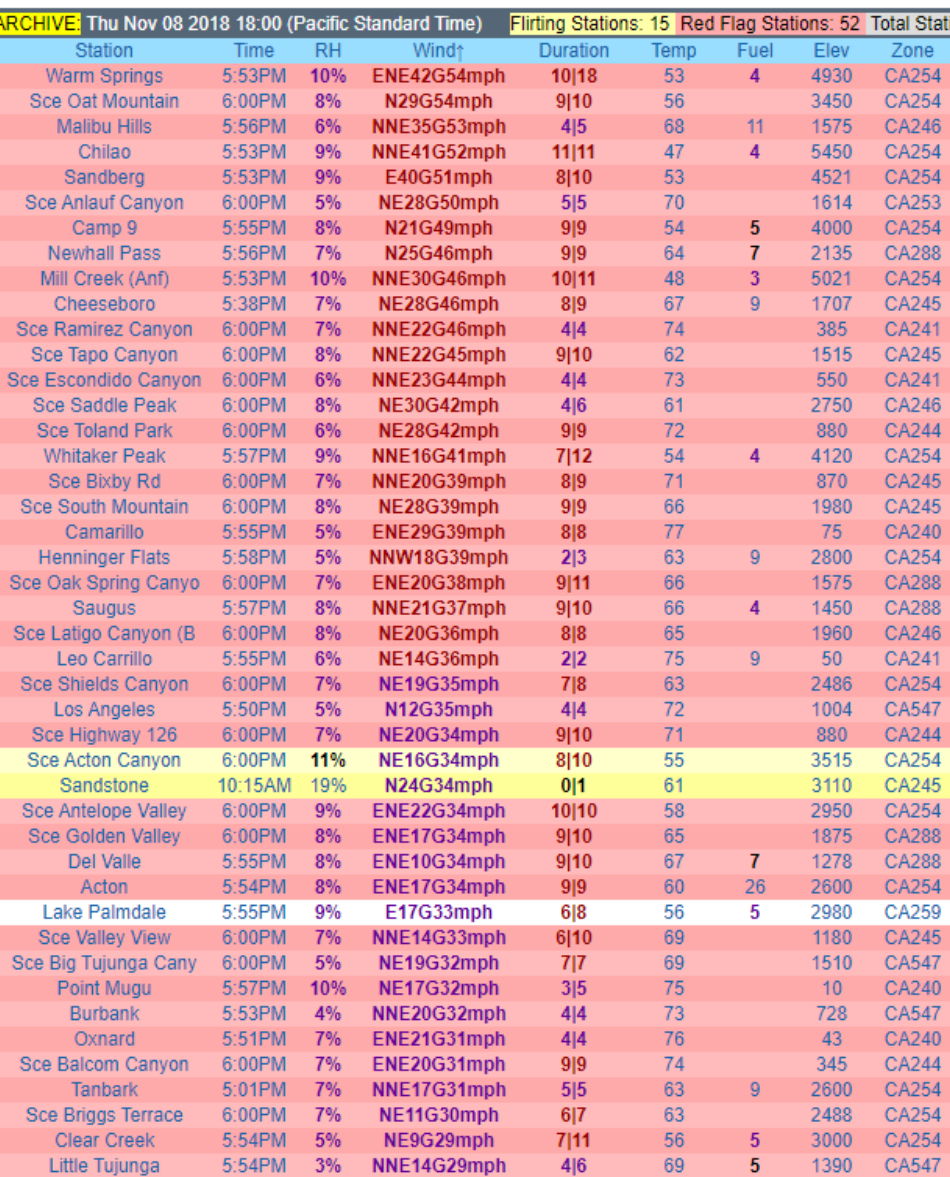

Here is what Snooper was showing at 6 PM Nov 8th 2018 during the Woolsey Fire. You can also put the cursor over the site and a dropdown box will show last 24-hour observations

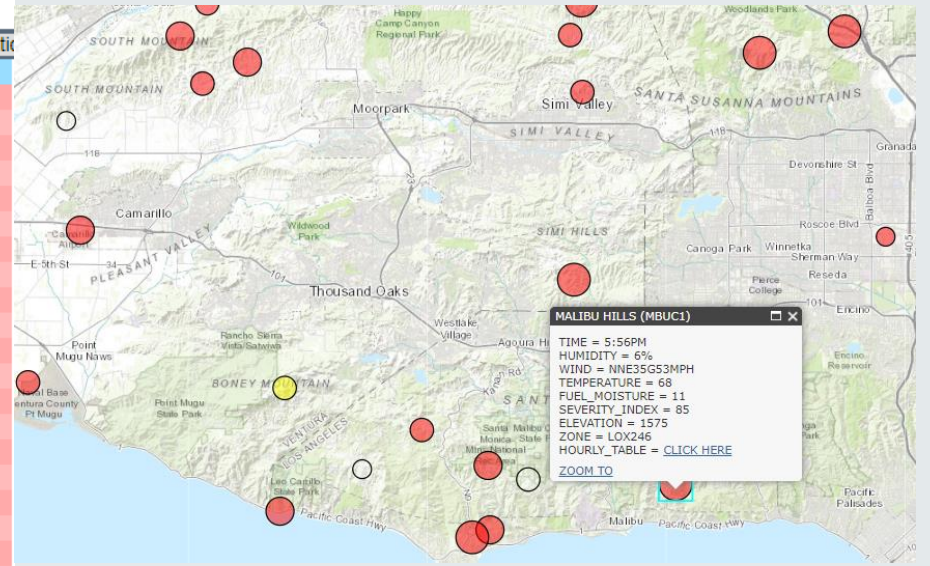

From the areal view above, notice that some of the red circles are larger than others. By clicking inside the box "Click Here" a 24-Hour observation list will appear. Here is the last 6 hours shown below

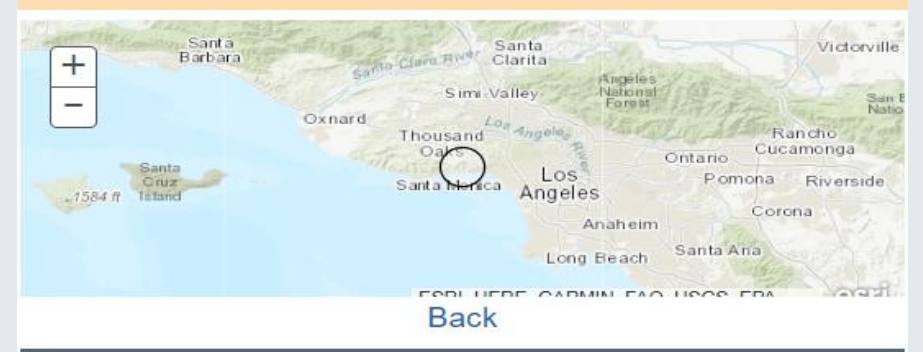

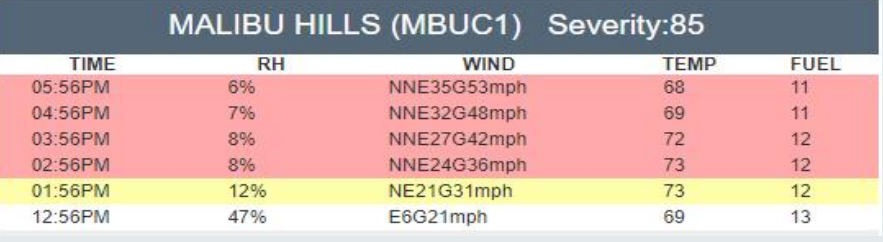

# Fire Weather Snooper Menu Option "Help" Icon

On the options menu (3 bar square) located on the upper right side of the page, if you click on it, another menu will open on the upper left side of the page as seen below. There is a "Help" section that you can click on for instructions on how to maneuver this page, and what each product does. The following slide will show you what the page looks like.

### **Fire Weather Snooper**

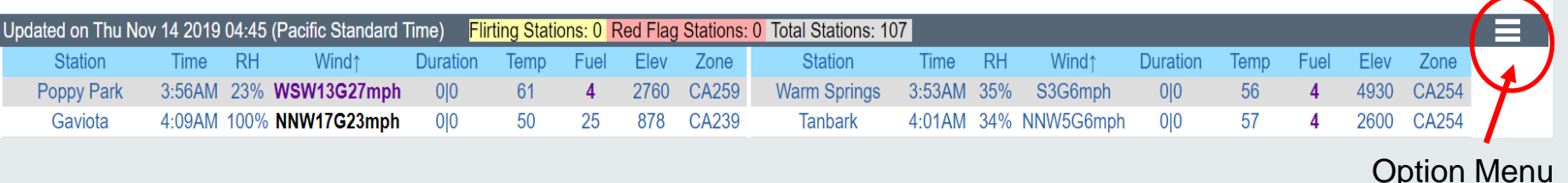

### **Fire Weather Snooper**

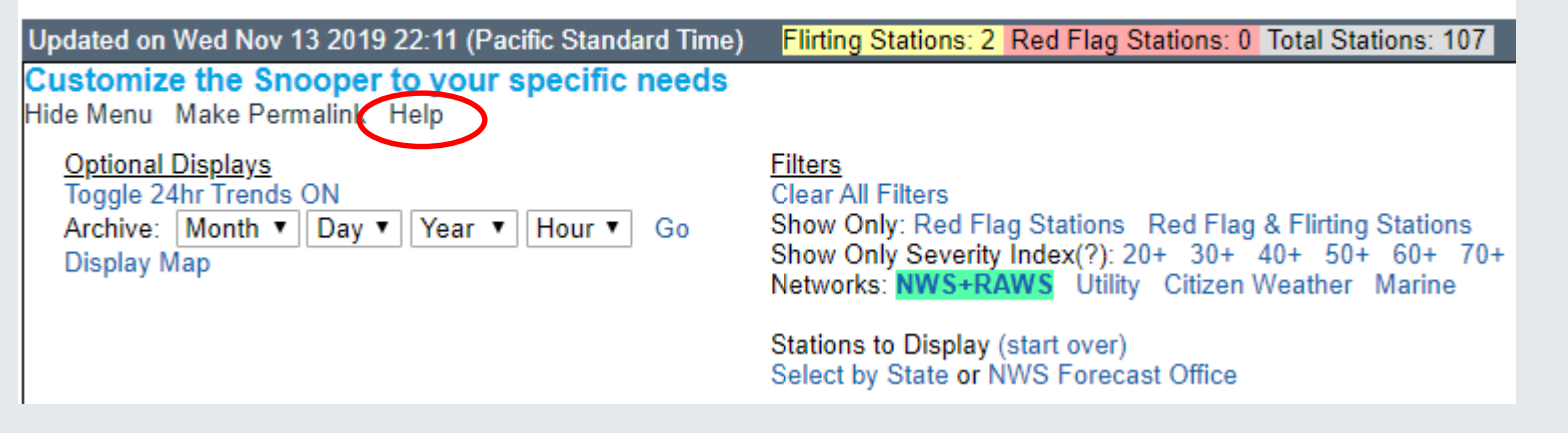

### **Fire Weather Snooper**

#### Updated on Thu Nov 14 2019 04:55 (Pacific Standard Time) Flirting Stations: 0 Red Flag Stations: 0 Total Stations: 107 **Back to Tables Snooper Help**

#### What is the Severity Index?

The severity index is an attempt to boil down the important fire weather parameters into a single value. It is tuned such that it generally falls between 0 and 100, such that 30 is a typical number for a significant observ This is primarily intended to help filter the display of stations to only the weather significant ones, which is useful for networks with hundreds of stations.

The equation for the Severity Index (SI) is: Wind +  $0.75*(50\text{-}RH) + 0.50*(T-70)$ 

Where: Wind = Highest speed between the sustained and qust.  $RH = Relative$  Humidity,  $T = Temperature$ The lowest any of the 3 terms (Wind,  $0.75*(50-RH)$ ,  $0.50*(T-70)$ ) can be is -10. The lowest the SI can be is 0.

#### What does a "Red Flag" station mean?

A "Red Flag" station means that the observation is hitting Red Flag criteria. These criteria are locally set by the responsible NWS office, and vary by each office. Red Flag conditions generally mean that the weather is fa important in assessing the fire growth and behavior risk, including the moisture in the live and dead vegetation (fuels). If the weather is hitting Red Flag criteria, but the fuel moisture is high, the fire growth risk is

#### What does a "Flirting" station mean?

A "Flirting" station means that the observation is not hitting Red Flag criteria, but it is close. If the wind is within 5 mph and the humidity is within 5% of criteria, it is considered "Flirting"

#### What does "Duration" mean?

The "Duration" value contains two numbers. The first number is how many hours in the last 24 that the station has hit Red Flag Criteria. The second number is how many hours in the last 24 that the station has hit Red Flag

#### What does "Fuel" mean?

The "Fuel" observation value is an approximate moisture content for dead vegetation (fuels) with diameter of 0.25 to 1.00 inches. This would include things like twigs and small branches. Fuel moisture sensors are only avai weight of water in the fuel compared to the dry fuel weight.

#### Can I narrow the list of stations to specific counties, zones, or station ID's?

Yes! A user interface is currently being developed to make this easier, but the functionality exists through the actual URL link. Use the following examples as a guide to tune the display to your needs. If you need help pl

- By Weather Forecast Office: https://www.weather.gov/lox/fwmV3?wfo=lox
- By Counties: https://www.weather.gov/lox/fwmV3?state=CA&county=los%20angeles.ventura (state id required for county option)
- By Fire Zones: https://www.weather.gov/lox/fwmV3?firezone=LOX239.LOX252 (wfo id required before each zone code)
- By Public Zones: https://www.weather.gov/lox/fwmV3?zone=CA041.CA552.CA043
- By States: https://www.weather.gov/lox/fwmV3?state=AZ.NM
- By GACC: https://www.weather.gov/lox/fwmV3?gacc=NOCC
- By Stations: https://www.weather.gov/lox/fwmV3?stns=MTIC1.KSBA.MOIC1.MPWC1.RHWC1.GVTC1
- NOTE: Which red flag criteria is used is set by the location of each individual station

There is a lot you can do with **Fire Weather Snooper** by reading this "Help" section, you should be able to perform many functions

#### Can I just show red flag stations?

Yes! There is a filter in the option menu, or you can add "&rfonly=1" to the URL for only Red Flag stations, or "&rfonly=2" for only Red Flag and Flirting stations.

#### Examples:

- https://www.weather.gov/lox/fwmV3?wfo=lox (Normal)
- https://www.weather.gov/lox/fwmV3?wfo=lox&rfonly=2 (Red Flag and Flirting Only)

## NWS Los Angeles Mobile Site *[http s://www.w rh.noaa.go v/lo x/mobile](https://www.wrh.noaa.gov/lox/mobile)*

Local Mobile Web Page: You can also receive many of our web products and services in a graphic lite, fast loading, and small download size version. Page also includes link to the Snooper, with all the same features as the desktop version

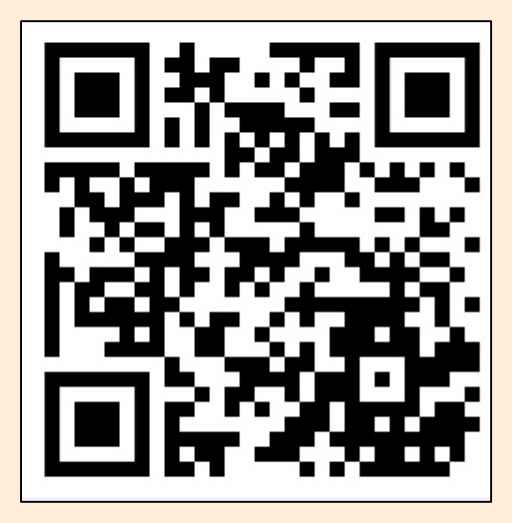

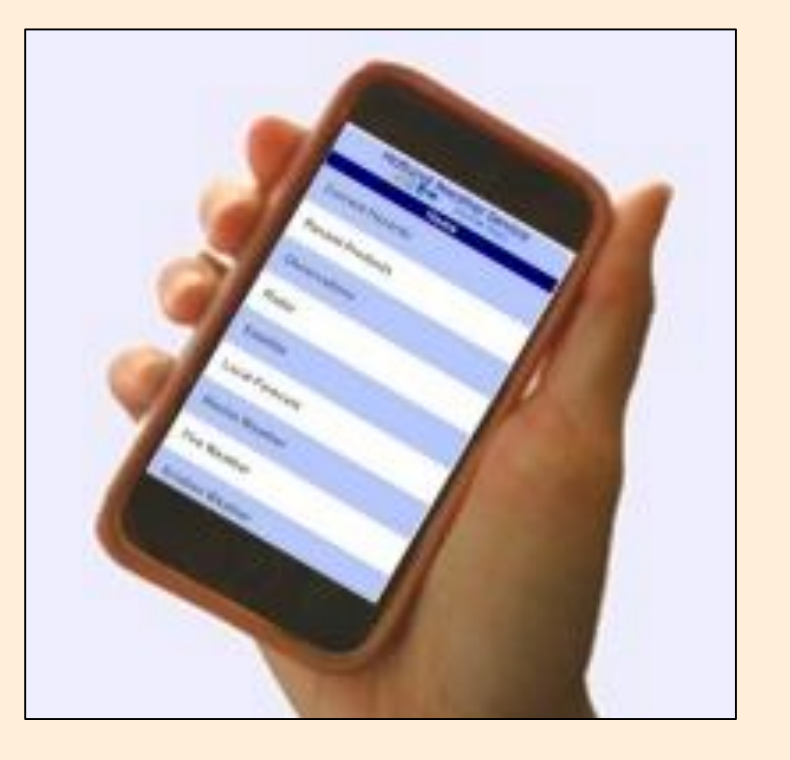

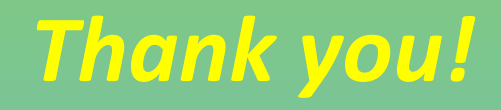

### If there are any questions, please email to [Ryan.Kittell@noaa.gov](mailto:Ryan.Kittell@noaa.gov)

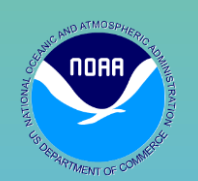

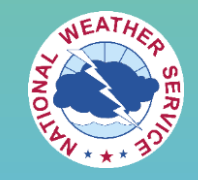